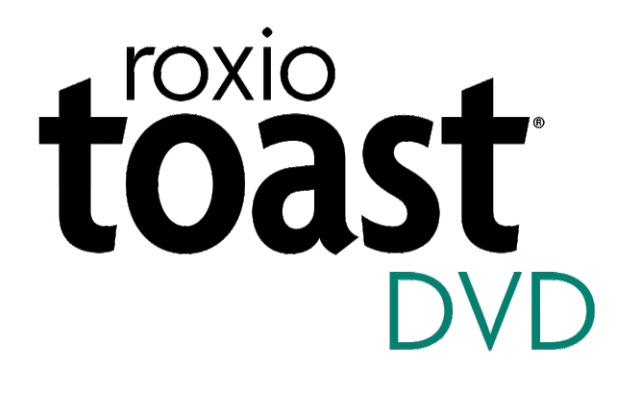

## User Guide

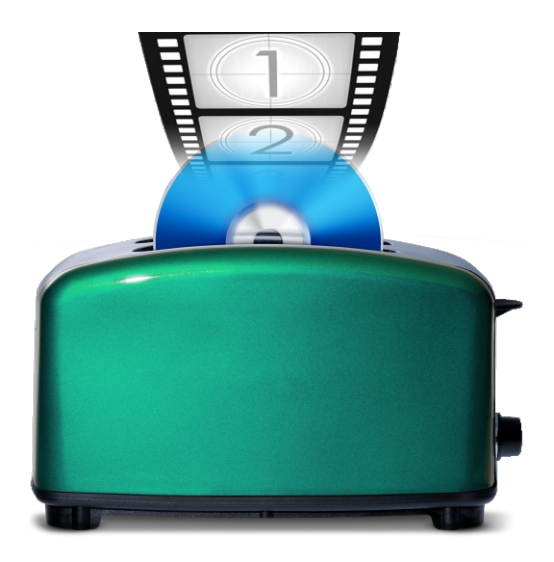

# **Contents**

## **[1](#page-4-0)** [Getting Started 1](#page-4-1)

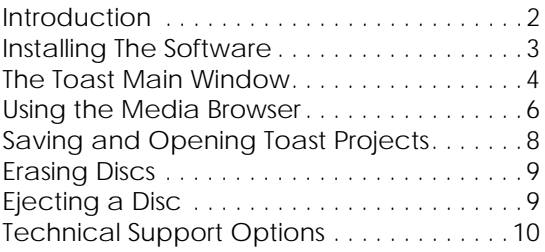

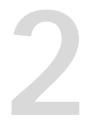

### **[2](#page-14-0)** [Making Video Discs 11](#page-14-1)

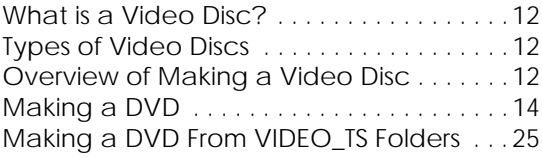

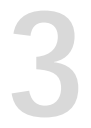

## **[3](#page-30-0)** [Using Other Toast Features 27](#page-30-1)

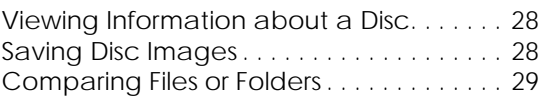

## <span id="page-4-1"></span><span id="page-4-0"></span>Getting Started

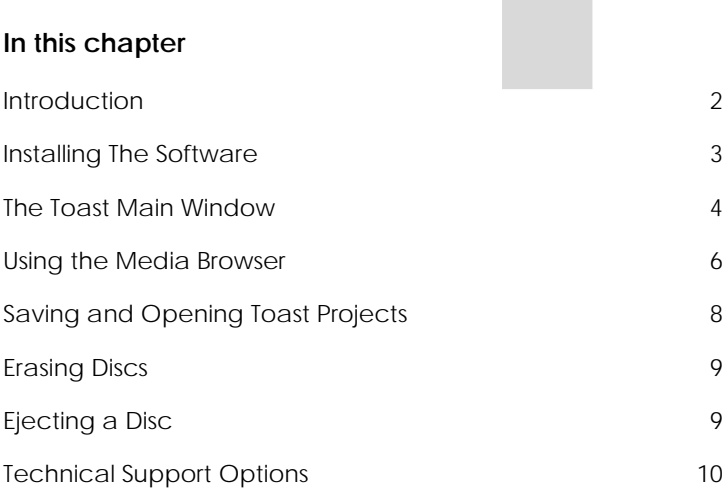

## <span id="page-5-0"></span>Introduction

Toast brings you award winning disc burning and a whole lot more. This guide provides the information you need to start burning your video file projects with Toast DVD. Your version may not have all the features and capabilities described. The software includes appropriate messages if you have the limited version.

To register your software, choose Help > Product Registration.

For additional information, choose Help > Product Support.

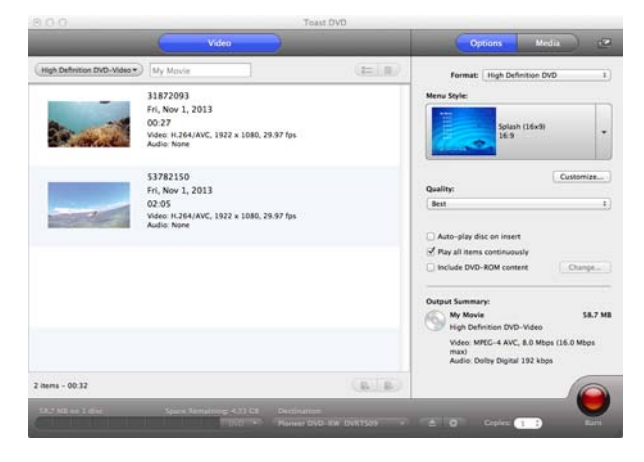

### <span id="page-6-0"></span>Installing The Software

To use Toast you will need the following hardware and software:

- Mac<sup>®</sup> computer with an Intel<sup>®</sup> processor and 1GB of RAM
- Mac OS<sup>®</sup> X 10.7 or later
- **EXP** Approximately 1GB free disk space to install all components, 10 GB free space is recommended for the burning process
- DVD drive
- **Internet connection required for video tutorials, product updates,** and other functionality

#### **To install the software:**

**1** Double-click on the downloaded .DMG file or insert the installation DVD into your drive.

The Roxio Toast window appears on your desktop.

- **2** Double-click the Toast installer.
- **3** Follow the instructions on screen to complete the installation.
- **4** In the applications folder on your hard disk, browse to the Toast folder. You will see an icon for Toast along with other optional components you've installed.
- **5** Double-click the Toast icon and follow the on-screen instructions to set up Toast for the first time.

## <span id="page-7-0"></span>The Toast Main Window

The Toast main window contains the following components:

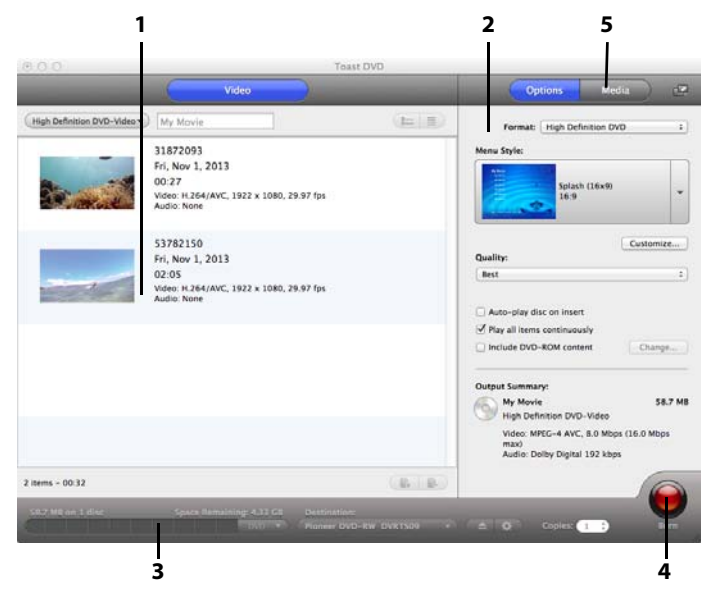

#### Content Area (1)

This is the main area at the left side of the window. For most project types, this is where you drag your files to add them to a project.

#### Options Area (2)

Located at the right side of the screen, the options area allows you to select options for the current project. This area may be hidden if the Media Browser is being shown. To reveal the options area, simply click on the Options button at the top right of the window.

#### Space Indicator (3)

Located across the bottom of the Toast window, the space indicator displays exactly how much content you've added to the current project. You can choose CD, DVD media types to have the indicator calibrated for your target disc.

#### Record Button (4)

Located at the bottom right of the Toast window, the red record button will begin recording your disc.

#### Media Browser (5)

The Media Browser allows you to easily browse or find files, and preview or add them to a Toast project. On first launch this window will be hidden. To bring up the Media Browser, click the Media button at the top of the Options area. This will hide the options and reveal the Media Browser.

The Media Browser can also be separated from the Toast main window by clicking the icon to the right of the Media button. This allows you to use the Media Browser while the Options area is visible. The features and options available vary depending on your version of the software.

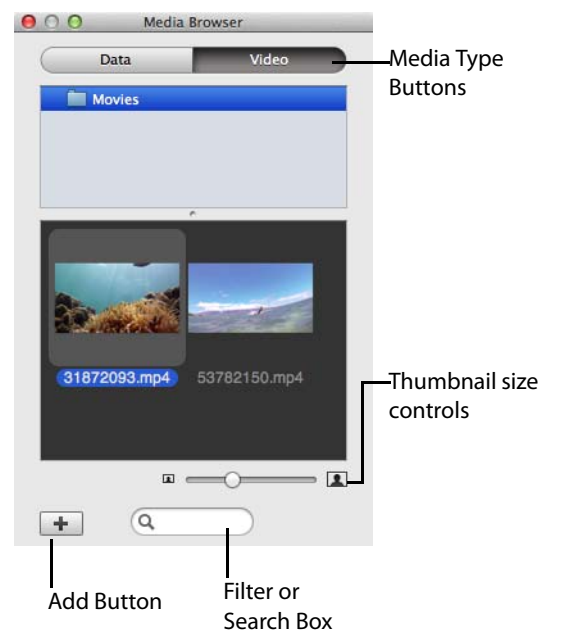

### <span id="page-9-1"></span><span id="page-9-0"></span>Using the Media Browser

The Toast Media Browser provides quick access to files stored on your computer. You can easily drag-and-drop content from the Media Browser into the Content Area. The features and options available vary depending on your version of the software.

#### **To use the Media Browser:**

- **1** Show the Media Browser window by clicking the Media button or pressing Ctrl+S.
- **2** Search for files or folders by entering a search term in the text field at the bottom of the Media Browser window, or choose the type of media you want to browse:
	- **Data:** Browse files and folders on your local hard disk, external discs, or connected network volumes.
	- **Video**: Browse videos and iMovie projects in your Movies folder. You can also browse:
- **3** To search for files or folders enter a search term in the text field at the bottom of the Media Browser window.
- **4** When browsing, you can filter the media list by choosing a title or chapter from the Media Browser browse menu.

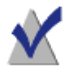

**Note:** You can expand the browse menu into a window by dragging down the small dot immediately below the menu.

**5** Select any item in the file list and drag it to the Content Area to add it to a disc project or click the Add button at the bottom of the Media Browser.

You can select multiple items by holding down the Command (Apple) key while clicking, and then drag the entire selection to the Content Area.

You can select groups of items by clicking on the first item in the group and then holding down the Shift key while clicking on the last item in the group, and then dragging the entire selection to the Content Area.

Toast will display progress information while the items are being added. If the content is being added from a disc (such as from a set-top DVD recorder) this may take several minutes, as it is imported from the disc onto your hard disk.

Imported items from a disc are temporarily stored in the Roxio Converted Items folder in your Documents folder. These temporary items can be very large and are automatically deleted when you quit Toast. The original source content is not deleted from your disc.

## <span id="page-11-0"></span>Saving and Opening Toast Projects

You can save a Toast project and open it at a later time for recording to disc.

#### **To save the current project:**

- **1** Choose File > Save.
- **2** Type a file name and select a location to save to.
- **3** Click Save. Saved Toast disc projects end in ".disc".

#### **To open a saved project:**

- **1** Choose File > Open.
- **2** Select the Toast project file you want to open.
- **3** Click Open.

**Tip:** You can browse to and quickly open the most recently used projects by choosing File > Open Recent, and clicking on a project. You can also double-click a Toast project to open it.

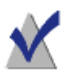

**Note:** Toast saves pointers for the files and folders in the content area. If you move or delete any of the original items from your hard disk, Toast may not be able to find them when you open the project. To save a single file containing all source files, you should save as a disc image. See [Saving Disc Images](#page-31-2) on [page 28.](#page-31-2)

## <span id="page-12-0"></span>Erasing Discs

If you are using rewritable CD-RW, DVD-RW, DVD+RW, DVD-RAM media, you can erase the entire contents of a disc and re-record to it.

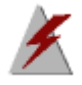

**Warning:** Erasing a disc cannot be undone.

#### **To erase a rewritable disc:**

Insert the disc into the recorder.

- **1** Choose Recorder > Erase.
- **2** Choose the way you want to erase the disc:
	- **Quick Erase:** This erases the disc faster than the standard erase option, but the disc can only be re-recorded with Toast.
	- **Erase:** This erases the disc so it can be re-recorded using any burning software.

**Tip:** When burning some projects to rewritable media, you will be prompted to erase the disc before beginning your project. The entire contents of the disc will be erased and will not be recoverable.

## <span id="page-12-1"></span>Ejecting a Disc

**You can eject a disc from a recorder in any of these ways:** 

- Choose Recorder > Eject.
- Click the Eject button to the right of the recorder name.
- In the Recorder Settings dialog, click Eject.
- Drag the disc icon from the Desktop to the Trash in the Dock.

## <span id="page-13-0"></span>Technical Support Options

#### Unlimited Self-Help Options

Roxio provides a variety of self help tools, including a searchable knowledge base of support articles with troubleshooting tips, and discussion groups where other users can help you get the most out of your Roxio products.

You'll find answers to most of your questions at [http://support.roxio.com,](http://support.roxio.com) or you can choose Help > Product Support from within Toast.

#### Telephone and E-mail Support Options

Telephone and E-mail support may be available on a limited or paid basis for your Roxio product. Registration of your product is required. To learn what options are available, go to [h](http://support.roxio.com)ttp://support.roxio.com, choose your product, and click the Contact Support link.

#### Contacting Roxio

Log in to our Customer Web portal to submit a request for assistance or to find support contact information for your location. You can find the customer Web portal at <http://selfserve.roxio.com>.

## <span id="page-14-1"></span><span id="page-14-0"></span>**Making Video Discs**

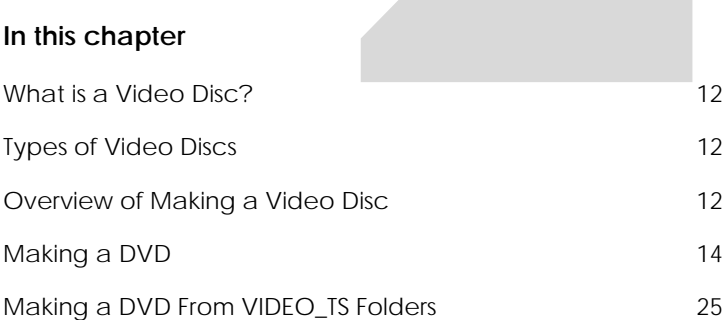

## <span id="page-15-0"></span>What is a Video Disc?

A video disc is a CD, DVD disc that contains video files. Video discs are meant to be played in a set-top player, and can also be used in a Macintosh or Windows computer with a DVD player and appropriate software.

## <span id="page-15-1"></span>Types of Video Discs

Toast can create many kinds of video discs.

- **DVD-Video:** This DVD can be played in a set-top DVD player or in a Macintosh or a Windows computer with a DVD player. A DVD can hold between 2 and 5 hours of video or slideshows and offers the best quality and full navigation menus. This is the best choice for playback in a DVD player. See [Making a DVD](#page-17-0) on page 14.
- **High Definition DVD**: This is a unique type of DVD which allows you to author HD video to DVD, for playback in true high definition. See [Making a High Definition DVD](#page-19-0) on page 16.
- **VIDEO\_TS Folders:** Use this project to create one or more DVD-Video discs, each from a separate Video-TS folder. See [Making a DVD](#page-28-0)  From VIDEO TS Folders on page 25.

## <span id="page-15-2"></span>Overview of Making a Video Disc

This section describes the basic process of making any video disc with Toast.

- **1** Chose the disc format. For example, choose DVD-Video.
- **2** Choose any optional settings.
- **3** Add files to the disc by dragging and dropping them into the Content Area from your hard disk or the Media Browser, or by clicking the Add button at the bottom of the Media Browser window. (See [Using the](#page-9-1)  [Media Browser](#page-9-1) on page 6.)

You can add any QuickTime-supported video files, such as DV, AVI, MOV, H.264, HDV (1080i/720p), and MPEG-4.

To add an iMovie project, first save your project in iMovie. Next, select Share > Media Browser and ensure that the Large size is selected. After clicking Publish, your project will be available under Movies in the Media Browser.

Each video you add into the Content Area will have a button in the disc menu that you can choose to play the video. You can duplicate, rearrange, or remove video. See [Working With Videos](#page-20-0) on page 17 for more information.

- **4** Insert a blank, recordable disc.
- **5 Optional**: Change the destination recorder and number of copies at the bottom of the screen.
- **6** Click the red Burn button at the bottom right of the Toast window.

Toast displays a progress bar and status information as it records your disc.

## <span id="page-17-0"></span>Making a DVD

DVDs produce high quality video discs with full menu navigation and Dolby Digital sound.

A standard DVD-Video can hold approximately 2.5 hours of video or slideshows. Dual-layer DVD-Video discs can hold approximately 5 hours at an average quality level.

#### **To make your video disc:**

- **7** From the main Toast window, choose DVD-Video from the format selection menu.
- **8** Click the Options button, if necessary, to reveal these optional disc settings:
	- **Menu Style:** Choose a style for the menu background image, text, and buttons.
	- **Quality:** Toast must compress video to fit onto the disc. Choose the quality you want to have for the compressed video. Better quality takes longer to process:
		- **Good:** Suitable for simple video, such as people talking fastest processing time.
		- **Better:** Suitable for most video—average processing time.
		- **Best:** Suitable for complex video, such as fast motion slowest processing time.
		- **Custom**: To create a custom quality level, click Customize and choose the Custom option from the Encoding tab.
	- **Auto-play disc on insert:** Select this option to automatically play the first video, slideshow, or playlist when this disc is inserted into a player. The main menu is not displayed, but you can access it by pressing the MENU button on the player's remote control.
	- **Play all items continuously:** Select this option to automatically play each video or slideshow on the disc without first returning to the main menu.
	- **Include DVD-ROM content:** Select this option to include additional data in the ROM portion of the disc. This data will be

accessible when the disc is used on a Macintosh or Windows computer. For more information, see [Adding ROM data to a DVD-](#page-23-0)Video Disc [on page 20.](#page-23-0)

- **9** Click Customize for additional disc settings. See [Video Disc Settings](#page-20-1) on [page 17.](#page-20-1)
- **10** Add video files to the disc by dragging and dropping them into the Content Area from your hard disk or the Media Browser.
- **11** Insert a blank, recordable DVD.
- **12 Optional**: Change the destination recorder and number of copies at the bottom of the screen.
- **13** Click the red Burn button at the bottom right of the Toast window.

Toast displays a progress bar and status information as it records your disc.

#### <span id="page-18-0"></span>Previewing a DVD-Video

You can preview a DVD-Video disc prior to burning an actual disc by saving it as a disc image file.

#### **To preview the DVD:**

- **1** Instead of recording, select File > Save As Disc Image.
- **2** Give the disc a name, if you are prompted to do so.
- **3** Select a name and destination for the disc image file.
- **4** Click Save.

The disc image file is created.

- **5** Select the file, Control-click, and choose Services > Mount It.
- **6** Use the DVD Player software included with Mac OS X to preview the DVD.

**Note:** For more information, see [Saving Disc Images](#page-31-2) on [page 28](#page-31-2)

#### <span id="page-19-0"></span>Making a High Definition DVD

High Definition DVD is a unique type of video disc which allows you to author HD video to DVD, for playback in true high definition. This gives you the ability to create HD video discs without owning a Blu-ray Disc recorder. Although you are recording to standard DVD discs with this project, you can only view the finished project on a Blu-ray Disc player such as the PlayStation 3.

A standard, single-layer DVD can hold approximately 30 minutes of HD video and a dual-layer DVD can hold approximately one hour of HD video. While Toast will allow you to add more than these lengths of video, adding additional video requires that video be compressed further and results in a lower quality video.

#### **To make a High Definition DVD:**

- **7** Choose DVD-Video from the format selection menu.
- **8** Click the Options button, if necessary, and select High Definition DVD as the format. The other disc settings and options available are identical to those available when creating a DVD. For more information on these options and settings, see [Making a DVD](#page-17-0) on [page 14.](#page-17-0)
- **9** Add your HD video files to the disc by dragging and dropping them into the Content Area from your hard disk or the Media Browser.
- **10** On the disc gauge at the bottom of the window, select DVD or DVD DL as your target media type.
- **11** Insert a blank, recordable DVD.
- **12 Optional**: Change the destination recorder and number of copies at the bottom of the screen.
- **13** Click the red Burn button at the bottom right of the Toast window.

Toast displays a progress bar and status information as it records your disc.

#### <span id="page-20-0"></span>Working With Videos

When you play your completed video disc, you see a menu containing a button for each video that was added to the Content Area. You can rearrange, duplicate, and remove videos. This does not affect the original video file on your hard disk.

#### **To rearrange videos:**

- **1** Select the video you want to rearrange.
- **2** Drag the video to a new position in the Content Area.

A black bar indicates where the video will be placed.

#### **To duplicate a video:**

Select a video and choose Edit > Duplicate.

#### **To remove a video:**

- **1** Select the video you want to remove.
- **2** Remove the selected video in any of these ways:
	- Click the Remove files button.
	- **Press Delete.**
	- Choose Edit > Clear.

The video is removed from the Content Area, but the original is not deleted from your hard disk or your Movies folder.

#### <span id="page-20-1"></span>Video Disc Settings

When creating a DVD-Video disc, you can choose various options for the disc content and menus. Some of the more common settings are available on the Options panel. The full set can be accessed by clicking the Customize button on the Options panel and clicking either the Disc or Menus tab.

Settings available on the Disc tab include:

- **Disc Name:** Type a name for the disc. This name is visible when you insert the disc into a Macintosh or Windows computer.
- **Auto-play disc on insert:** Select this option to automatically play the first video, slideshow, or playlist when this disc is

inserted into a player. The main menu is not displayed, but you can access it by pressing the MENU button on the player's remote control.

- **Play all items continuously:** Select this option to automatically play each video, slideshow or playlist on the disc in sequence, without returning to the main menu in between.
- **Include DVD-ROM content:** Select this option to include additional data in the ROM portion of the disc. This data will be accessible when the disc is used on a Macintosh or Windows computer. For more information, see [Adding ROM data to a DVD-](#page-23-0)Video Disc [on page 20.](#page-23-0)

Settings available on the Menus tab include:

- **Menu Title:** Type a title for the main menu.
- **Menu Style:** Choose the style for the menu background image, text, and buttons.

DVDs made with Toast will have menus that contain buttons similar to the menus and buttons in a commercially-produced DVD.

To create a disc with no menu, choose "No Menu" as the style.

- **Aspect Ratio:** This setting should match the aspect ratio of the source video. In most cases, Toast is able to detect the aspect ratio of the source video and the Automatic setting should work fine.
- **Number of Buttons:** Choose the number of buttons to appear on each menu.

**Note:** Different menu styles have different options available for the number of buttons available on a single menu screen.

Toast adds a button to your menu for each video you add to the disc. Each time you fill a menu with the maximum number of buttons, as specified here, Toast automatically creates a new menu.

- **Button Highlight Color:** Choose the highlight color that will be visible when a button is selected on your DVD.
- **Background Color:** Choose a color that will be used as your menu background color. This will replace the background in any selected menu style.
- **Text Color:** Choose a color that will be used for any text displayed on the disc menus.
- **Custom Menu Background:** To add a custom menu background image, drag-and-drop an image from the Media Browser onto the existing menu thumbnail image.

To remove a custom menu background, select the thumbnail image and press Delete.

 **Include scene menus for video:** Select this option to include a scene menu in the menu for all videos on your disc. You will be able to play the video from various points using this menu.

#### <span id="page-23-0"></span>Adding ROM data to a DVD-Video Disc

When creating a DVD-Video disc, you can choose to add additional data files to the disc that will only be accessible when you're viewing the contents of your finished disc on a Mac or PC. When playing back your DVD on a set-top player, these additional files will be ignored by the DVD player.

#### **To add ROM data to a DVD-Video disc:**

- **1** Prepare a DVD-Video project, adding the desired video files to the Content Area.
- **2** Click the Options button, if necessary, to reveal the Options panel.
- **3** Click the Include DVD-ROM content check box, if it is not already selected. This activates the Change button.
- **4** Click the Change button.
- **5** Add files and folders to the ROM portion of the disc as instructed onscreen.
- **6** Click OK.
- **7** Insert a blank, recordable DVD.
- **8** Select additional options, if desired, directly on the Options panel or by clicking Customize.
- **9 Optional**: Change the destination recorder and number of copies at the bottom of the screen.
- **10** Click the red Burn button at the bottom right of the Toast window.
- **11** Click Record to continue.

#### Disc Encoding Settings

When creating a DVD-Video, you can choose various options for the video and audio encoding. Some of the more common settings are available on the Options panel.

#### **To change the Encoding Settings:**

- **1** Start a new Video Disc project:
	- See [Making a DVD](#page-17-0) on page 14.
- **2** On the Options panel, click Customize, and choose the Encoding tab.
- **3** Choose either Automatic or Custom:
	- **Automatic:** Choose this option to use video and audio encoding settings that maximize quality and fit the most content on the disc. Variable bit rate encoding is used for video, Dolby Digital 192 kHz is used for audio, and aspect ratio is determined automatically from the source videos.
	- **Custom:** Choose this option to manually set video and audio encoding options. This option is recommended only for people who have an understanding of video and audio encoding terminology.
- **4** If you selected Automatic, choose the Video Quality:
	- **Good:** Suitable for simple video, such as people talking fastest processing time.
	- **Better:** Suitable for most video—average processing time.
	- **Best:** Suitable for complex video, such as fast motion—slowest processing time.
- **5** If you selected Custom, choose the video encoding options:
	- **Average Bit Rate:** Sets the desired average target bit rate for the video encoder.
	- **Maximum Bit Rate:** Sets the maximum bit rate for the video encoder.

The minimum bit rate is derived from the above two values using the following formula: Minimum  $= (2 \times A)$ verage) – Maximum.

- **Motion Estimation:** Choose the method used to search for pixel movement in the video stream. This setting has a large impact on the final quality, and on the processing time as well. Better motion estimation takes longer to process.
- **Half-PEL:** Choose whether the motion estimation operation also looks for pixels that move only one half of a pixel from one frame to the next. This setting should usually be enabled and should only be disabled if speed is desired over quality.
- **Re-encoding:** Choose Always to re-encode all source video. Choose Never to not re-encode any source video. Choose Automatic to only re-encode non-standard source video.
- **Field Dominance:** This setting should match the field order of the source video. DV is generally bottom field first, but other types of video may be different. In most cases, Toast is able to detect the field order of the source video and the Automatic setting should work fine.
- **Aspect Ratio:** This setting should match the aspect ratio of the source video. In most cases, Toast is able to detect the aspect ratio of the source video and the Automatic setting should work fine.
- **6** If you selected Custom, choose the audio encoding options:
	- **Audio Format:** Choose Dolby Digital or uncompressed PCM. In almost all cases, Dolby Digital is the best choice. It uses less disc space, so you can fit more video on the DVD, and the sound quality is almost the same as PCM.
	- **Data Rate:** Choose the bit rate to encode the Dolby Digital audio. Higher bit rates can produce slightly better sounding audio, but use more disc space. Toast uses 192 kbps by default.
	- **Dynamic Range Compression:** Enabling dynamic range compression reduces the range between loud and soft sounds in order to make dialogue more audible, especially when listening at low volume levels.
- **7** Click OK.

**Note:** You can also click Reset Defaults if you want to reset the encoding to the default settings when Toast was first installed.

The Toast Preferences contains options for setting the appropriate TV standard for your video discs.

#### **To change TV standard preferences:**

- **1** Choose Toast > Preferences.
- **2** Click the Video tab.
- **3** Choose the TV standard:
	- **NTSC:** Create discs compatible with televisions in North America, Japan, and parts of South America and Asia.
	- **PAL:** Create discs compatible with televisions in much of Europe and Asia, and parts of South America.
- **4** Close the preferences.

Encoded items are temporarily stored in the Roxio Converted Items folder in your Documents folder. These items are available for additional disc projects and will not need to be re-encoded. Temporary files can be very large and are automatically deleted when you quit Toast.

**Note:** The original source content is not deleted from your hard disk.

## <span id="page-28-0"></span>Making a DVD From VIDEO TS Folders

You can create a DVD from DVD-Video VIDEO\_TS folders for playback on a set-top DVD player or in a Macintosh or Windows computer with a DVD drive and DVD playback software.

Some VIDEO\_TS folders may be too large to fit on a standard recordable 4.7 GB DVD. Toast can compress this video to fit on a standard DVD, or if your recorder supports dual-layer recordable DVDs, you can create a duallayer DVD-Video from this folder.

#### **To make a DVD from a VIDEO\_TS Folder:**

- **5** From the main Toast window, choose VIDEO\_TS Folders from the format selection menu.
- **6** Click the Options button, if necessary, to reveal these optional disc settings:
	- **Use Fit-to-DVD™ video compression:** Fit-to-DVD automatically compresses the video to fit on a standard 4.7 GB recordable DVD. Compressing may result in a slight reduction in video quality, but will leave the audio quality unchanged.

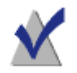

**Note:** If you are recording to a dual-layer DVD, no compression will occur.

**7** Drag-and-drop VIDEO\_TS folders into the Content Area from your hard disk.

A summary of the information that will be copied appears in the content area.

- **8** Click Options to choose optional Fit-to-DVD settings.
- **9** Insert a blank, recordable DVD.
- **10 Optional**: Change the destination recorder and number of copies at the bottom of the screen.
- **11** Click the red Burn button at the bottom right of the Toast window.

Toast automatically adds an empty AUDIO\_TS folder to the disc at burn time for improved compatibility with set-top DVD players.

Toast displays a progress bar and status information as it records your disc. If you are burning multiple VIDEO\_TS folders, you will be prompted to insert a blank, recordable DVD for each one.

You can preview a DVD prior to burning an actual disc by saving it as a disc image. See [Previewing a DVD-Video](#page-18-0) on page 15 for more information.

## <span id="page-30-1"></span><span id="page-30-0"></span>Using Other Toast Features

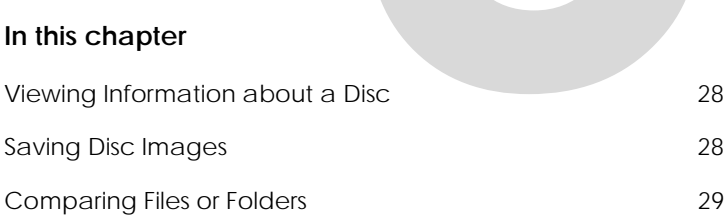

## <span id="page-31-0"></span>Viewing Information about a Disc

You can view detailed information about a blank or recorded disc in your recorder. This feature works only with CD, DVD recorders.

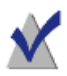

**Note:** Make sure that the disc is compatible with your recorder. For example, you cannot use a DVD recorder to view disc information for a Blu-ray Disc.

#### **To view disc information:**

- **1** Insert a blank or used disc into the recorder.
- **2** Choose Recorder > Disc Info.

The Disc Information dialog appears. The Medium section contains information about the disc itself (such as space available, supported write speeds, and manufacturer ID) and the Content and Details sections contain information about the contents of the disc (such as individual tracks or sessions, CD-TEXT, and ISRC codes).

## <span id="page-31-2"></span><span id="page-31-1"></span>Saving Disc Images

Instead of recording a project to disc, you can save it as a disc image file. A disc image file is a single file, saved on your hard disk, which contains all the data and formatting information needed to create a CD, DVD. Image files contain all source data (as opposed to saved Toast projects which contain only references to the data).

You may also want to save a disc image file to avoid having to use a blank disc. Mounted image files appear and behave like an actual disc in your computer. For example, you can create a disc image for a DVD-Video project and preview the output using the DVD player in your Mac without having to burn it to disc. If you are satisfied with the results, you can then burn a disc. If not, you can simply delete the file and start again, and you have avoided wasting a disc.

Disc image files have an added benefit of being faster to access than a disc in your drive and may offer longer battery life for notebook users.

You can create disc images from any Toast disc type.

#### **To save a project as an image file:**

- **1** Set up your disc project as you normally would.
- **2** Choose File > Save As Disc Image
- **3** Type a file name and select a location to save to.

By default, Toast creates Mac disc image files, which are compatible with the Disc Utility program included in Mac OS X. You can also use Toast to create cross-platform (Mac & PC) disc image files.

## <span id="page-32-0"></span>Comparing Files or Folders

You can compare the contents of files or folders to see if they match. You might do this to double-check that the original files are identical to a copy you made of them.

Compare differs from the verification that Toast performs after recording a disc. Verification only compares source data to a recorded disc, while Compare can compare any two data sets, such as two files, folders, or hard disks. Compare checks each individual file when comparing the data, while verification compares only blocks of data. Both are accurate, but Compare is more precise and can usually tell you exactly which file is missing or damaged.

#### **To compare folders or files:**

- **1** Choose Utilities > Compare.
- **2** Choose whether you want to compare folders or files from the popup:
	- **Compare Folders:** Compares any two folders, hard disks, or discs.
	- **Compare Files:** Compares any two files.
- **3** Click Original.
- **4** Select the original data you want to compare and click Open.
- **5** Click Copy.
- **6** Select the copied data you want to compare and click Open.
- **7** Click Start.

You will see a progress bar that tracks the comparison. Any data that is in the original but missing from the copy will appear in the list.

### Legal Information

Copyright © 2014 Corel Corporation. All rights reserved. Use of this product is subject to your agreement to all of the terms of each of the license agreements included in this package. This product may be protected by one or more US and/or foreign patents, including certain patents.

#### **Trademarks**

Roxio, Toast, the toaster with discs icon, DivX, DivX Plus, the DivX Plus logo, and Sonic Solutions are trademarks or registered trademarks owned by Corel Corporation and or its subsidiaries. All other product names and any registered and unregistered trademarks mentioned are used for identification purposes only and remain the exclusive property of their respective owners.

Patents: [www.corel.com/patent](http://www.corel.com/patent)

Product specifications, pricing, packaging, technical support and information ("specifications") refer to the retail English version only. The specifications for all other versions (including other language versions) may vary.

INFORMATION PROVIDED HEREIN BY COREL IS PROVIDED "AS IS" BASIS, WITHOUT WARRANTIES OR CONDITIONS, EXPRESS OR IMPLIED, INCLUDING, BUT NOT LIMITED TO, WARRANTIES OF MERCHANTABLE, FITNESS FOR A PARTICULAR PURPOSE, TITLE AND NON-INFRINGEMENT, OR THOSE ARISING BY LAW, STATUTE, USAGE OF TRADE, COURSE OF DEALING OR OTHERWISE. THE ENTIRE RISK AS TO THE RESULTS OF THE INFORMATION PROVIDED OR ITS USE IS ASSUMED BY YOU. COREL SHALL HAVE NO LIABILITY TO YOU OR ANY OTHER PERSON OR ENTITY FOR ANY INDIRECT, INCIDENTAL, SPECIAL, OR CONSEQUENTIAL DAMAGES WHATSOEVER, INCLUDING, BUT NOT LIMITED TO, LOSS OF REVENUE OR PROFIT, LOST OR DAMAGED DATA OR OTHER COMMERCIAL OR ECONOMIC LOSS, EVEN IF COREL HAS BEEN ADVISED OF THE POSSIBILITY OF SUCH DAMAGES OR THEY ARE FORESEEABLE. COREL IS ALSO NOT LIABLE FOR ANY CLAIMS MADE BY ANY THIRD PARTY. COREL'S MAXIMUM AGGREGATE LIABILITY TO YOU SHALL NOT EXCEED THE COSTS PAID BY YOU TO PURCHASE THE MATERIALS. SOME STATES/COUNTRIES DO NOT ALLOW EXCLUSIONS OR LIMITATIONS OF LIABILITY FOR CONSEQUENTIAL OR INCIDENTAL DAMAGES, SO THE ABOVE LIMITATIONS MAY NOT APPLY TO YOU.

This manual may not, in whole or part, be copied, photocopied, reproduced, translated, or reduced to any electronic medium or machine readable form without the prior agreement and written permission of Corel Corporation.

#### Third-Party Trademarks and Technologies

Mac, the Mac logo, QuickTime, Aperture, iLife, iDVD, iPhoto, iMovie, iTunes, DVD Studio Pro, Final Cut, iPod, iPhone, iPad and Apple TV are trademarks of Apple, Inc. in the U.S. and other countries.

PowerPC is a registered trademark of International Business Machines Corporation.

Intel is a registered trademark of Intel Corporation in the U.S. and/or other countries.

Adobe, Flash and Lightroom are either trademarks or registered trademarks of Adobe Systems Incorporated in the United States and/or other countries.

Turbo.264, Turbo.264 HD are registered trademarks of Elgato Systems.

AVCHD and the AVCHD logo and AVCHD Lite are trademarks of Panasonic Corporation and Sony Corporation and are used under license.

YouTube and the YouTube logo are trademarks of Google, Inc.

Vimeo and the Vimeo logo are trademarks of Vimeo, LLC.

Facebook is a registered trademark of Facebook, Inc.

NVIDIA, CUDA, and the CUDA logo are trademarks or registered trademarks of NVIDIA Corporation.

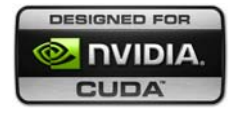

The RIM and BlackBerry families of related marks, images, and symbols are the exclusive properties of and trademarks of Research in Motion Limited – used by permission.

Palm and Treo are among the trademarks or registered trademarks owned by or licensed to Palm, Inc.

CD and music-related data from Gracenote, Inc., copyright © 2000 to present Gracenote. Gracenote Software, copyright © 2000 to present Gracenote. One or more patents owned by Gracenote apply to this product and service. See the Gracenote website for a non-exhaustive list of applicable Gracenote patents. Gracenote, CDDB, MusicID, the Gracenote logo and logotype, and the "Powered by Gracenote" logo are either registered trademarks or trademarks of Gracenote in the United States and/or other countries.

Music recognition technology and related data are provided by Gracenote®. Gracenote is the industry standard in music recognition technology and related content delivery. For more information, please visit www.gracenote.com.

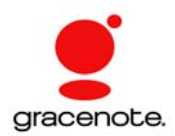

"Dolby" and the double-D symbol are trademarks of Dolby laboratories.

This product contains one or more programs protected under international and U.S. copyright laws as unpublished works. They are confidential and proprietary to Dolby Laboratories. Their reproduction or disclosure, in whole or in part, or the production of derivative works therefrom without the express permission of Dolby Laboratories is prohibited. Copyright 1992-1997 by Dolby Laboratories, Inc. All rights reserved.

Manufactured under license from Dolby Laboratories.

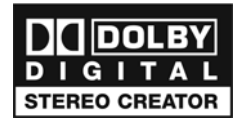

Ogg Vorbis audio compression technology provided courtesy of the Xiph.Org Foundation.

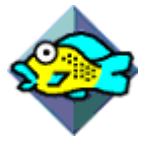

XiphQT - Copyright © 2005, 2006, 2007 Arek Korbik

This product uses Xiph QuickTime Components under the GNU Lesser General Public License v2.1. A copy of this license and source code can be found inside the application bundle. More information is available at http://www.xiph.org/quicktime.

FFmpeg is a trademark of Fabrice Bellard, originator of the FFMPEG project.

This product uses libavcodec, part of FFmpeg, under the GNU Lesser General Public License v2.1. A copy of the license and source code can be found inside the application bundle. More information is available at http://ffmpeg.org.

#### libvorbis and libogg

Copyright (c) 1994-2004 Xiph.org Foundation

THIS SOFTWARE IS PROVIDED BY THE COPYRIGHT HOLDERS AND CONTRIBUTORS ``AS IS'' AND ANY EXPRESS OR IMPLIED WARRANTIES, INCLUDING, BUT NOT LIMITED TO, THE IMPLIED WARRANTIES OF MERCHANTABILITY AND FITNESS FOR A PARTICULAR PURPOSE ARE DISCLAIMED. IN NO EVENT SHALL THE REGENTS OR CONTRIBUTORS BE LIABLE FOR ANY DIRECT, INDIRECT, INCIDENTAL, SPECIAL, EXEMPLARY, OR CONSEQUENTIAL DAMAGES (INCLUDING, BUT NOT LIMITED TO, PROCUREMENT OF SUBSTITUTE GOODS OR SERVICES; LOSS OF USE, DATA, OR PROFITS; OR BUSINESS INTERRUPTION) HOWEVER CAUSED AND ON ANY THEORY OF LIABILITY, WHETHER IN CONTRACT, STRICT LIABILITY, OR TORT (INCLUDING NEGLIGENCE OR OTHERWISE) ARISING IN ANY WAY OUT OF THE USE OF THIS SOFTWARE, EVEN IF ADVISED OF THE POSSIBILITY OF SUCH DAMAGE.

libflac and libflac++

Copyright (C) 2000, 2001, 2002, 2003, 2004 Josh Coalson

THIS SOFTWARE IS PROVIDED BY THE COPYRIGHT HOLDERS AND CONTRIBUTORS ``AS IS'' AND ANY EXPRESS OR IMPLIED WARRANTIES, INCLUDING, BUT NOT LIMITED TO, THE IMPLIED WARRANTIES OF MERCHANTABILITY AND FITNESS FOR A PARTICULAR PURPOSE ARE DISCLAIMED. IN NO EVENT SHALL THE FOUNDATION OR CONTRIBUTORS BE LIABLE FOR ANY DIRECT, INDIRECT, INCIDENTAL, SPECIAL, EXEMPLARY, OR CONSEQUENTIAL DAMAGES (INCLUDING, BUT NOT LIMITED TO, PROCUREMENT OF SUBSTITUTE GOODS OR SERVICES; LOSS OF USE, DATA, OR PROFITS; OR BUSINESS INTERRUPTION) HOWEVER CAUSED AND ON ANY THEORY OF LIABILITY, WHETHER IN CONTRACT, STRICT LIABILITY, OR TORT (INCLUDING NEGLIGENCE OR OTHERWISE) ARISING IN ANY WAY OUT OF THE USE OF THIS SOFTWARE, EVEN IF ADVISED OF THE POSSIBILITY OF SUCH DAMAGE.

Audio effect engine licensed by Algorithmix, www.algorithmix.com.

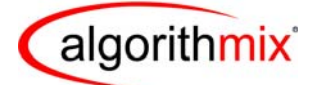

ADVANCED DSP TECHNOLOGIES

VST is a trademark of Steinberg Media Technologies GmbH.

CD and music-related data from Gracenote, Inc., copyright © 2000-2008 Gracenote. Gracenote Software, copyright © 2000-2008 Gracenote. One or more patents owned by Gracenote apply to this product and service. See the Gracenote website for a non-exhaustive list of applicable Gracenote patents. Gracenote, CDDB, MusicID, the Gracenote logo and logotype, and the "Powered by Gracenote" logo are either registered trademarks or trademarks of Gracenote in the United States and/or other countries.

Music recognition technology and related data are provided by Gracenote®. Gracenote is the industry standard in music recognition technology and related content delivery. For more information, please visit www.gracenote.com.

#### Disclaimer

THIS PRODUCT DOES NOT BYPASS OR CIRCUMVENT COPY PROTECTION. THIS PRODUCT DOES NOT ENABLE YOU TO COPY DVDS CONTAINING CSS-ENCRYPTION OR OTHER COPY-PROTECTED CONTENT. IF THIS PRODUCT ALLOWS YOU TO COPY ANY CONTENT, YOU MAY DO SO ONLY IF YOU OWN THE COPYRIGHT, YOU HAVE OBTAINED PERMISSION TO COPY FROM THE COPYRIGHT OWNER, OR YOU HAVE THE LEGAL RIGHT TO MAKE SUCH A COPY. IF YOU ARE NOT THE COPYRIGHT OWNER OR YOU HAVE NOT OBTAINED PERMISSION TO COPY FROM THE COPYRIGHT OWNER, YOU MAY BE VIOLATING COPYRIGHT AND OTHER LAWS LAW AND YOU MAY BE SUBJECT TO CLAIMS FOR DAMAGES AND/OR CRIMINAL PENALTIES. ANY ILLEGAL USE OF THIS PRODUCT IS STRICTLY PROHIBITED. IF YOU ARE UNCERTAIN ABOUT YOUR RIGHTS, YOU SHOULD CONTACT YOUR LEGAL ADVISOR. YOU ASSUME FULL RESPONSIBILITY FOR THE LEGAL AND RESPONSIBLE USE OF THIS PRODUCT.